#### Microsoft Teams インストールと動画閲覧について スマートフォン編 (iPhone)

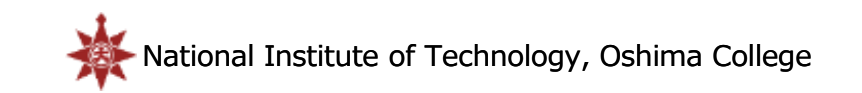

## TeamsのURLを取得

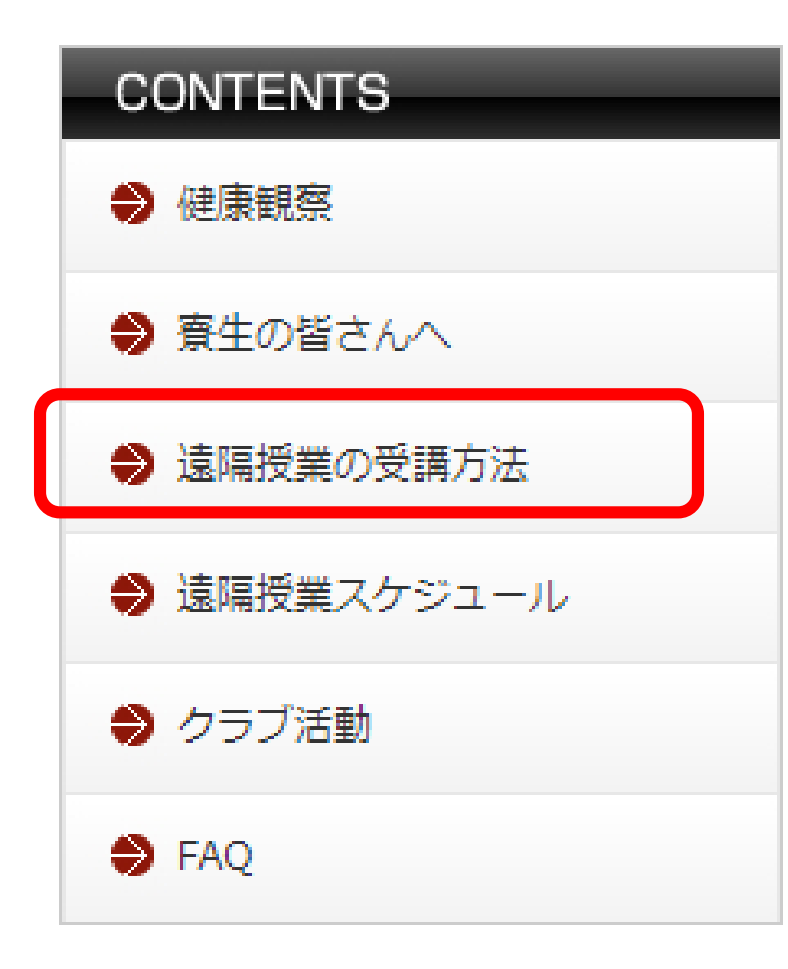

1. 本校HPの自宅待機ページから「遠隔授業の 受講方法」(←左図)を選択

2. ページの表(↓下図)から該当クラスを選択

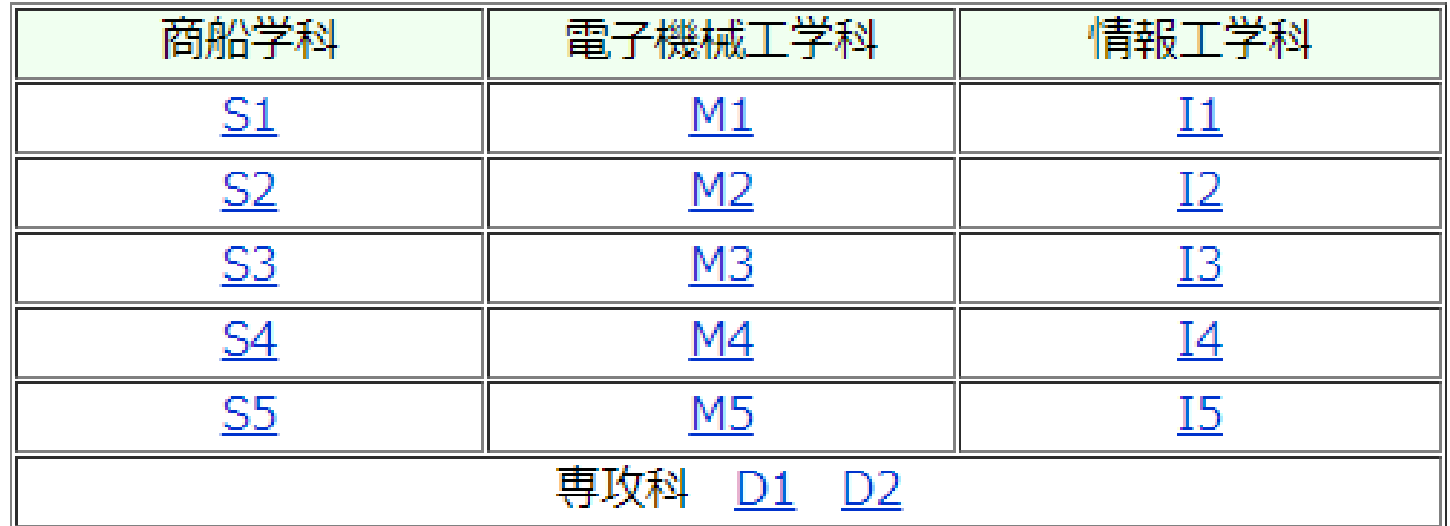

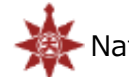

## Teamsの起動

login.microsoftonline.com

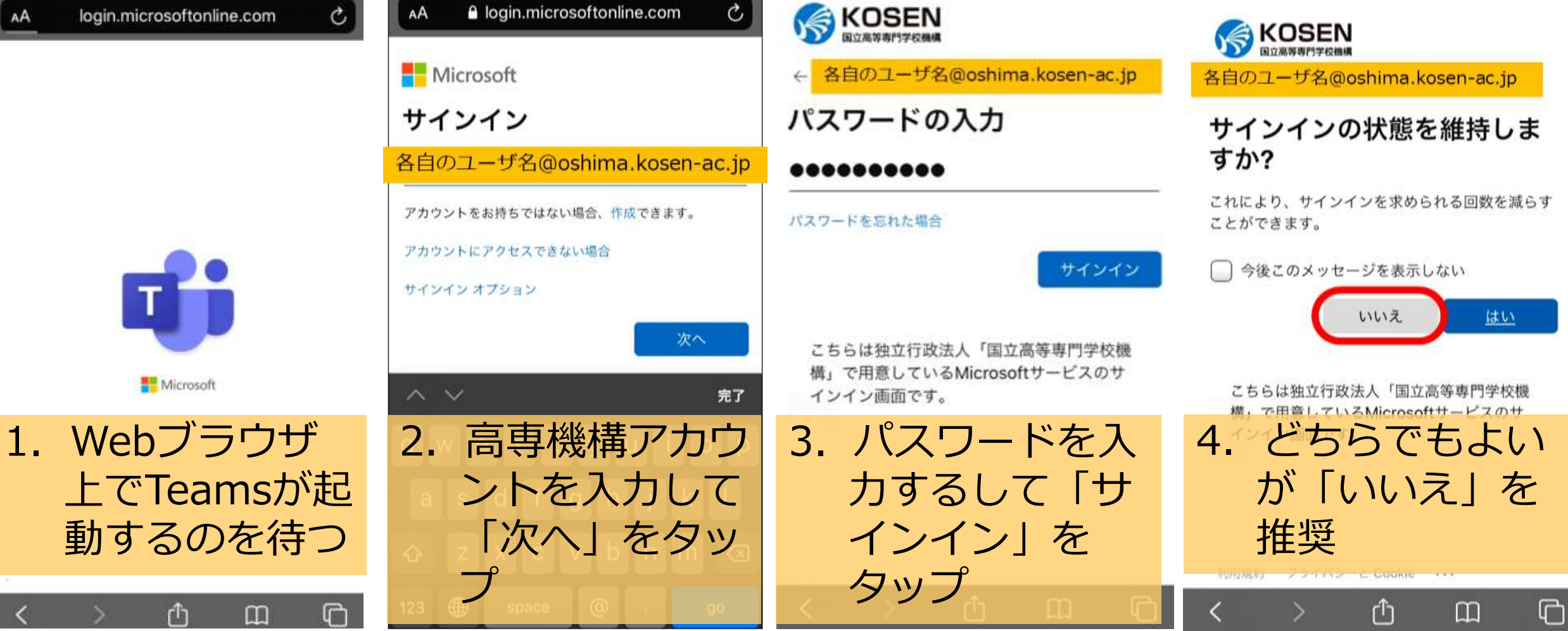

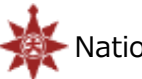

# Teamsのインストール&サインイン(1)

**Microsoft Teams** 

お使いのブラウザーのバージョ ンはサポートされていません。 最も簡単に解決するには、 mobile アプリをダウンロード してください。

アプリをダウンロード 1.アプリのダウン ロードをタップ

rĥ

 $\Box$ 

 $\Box$ 

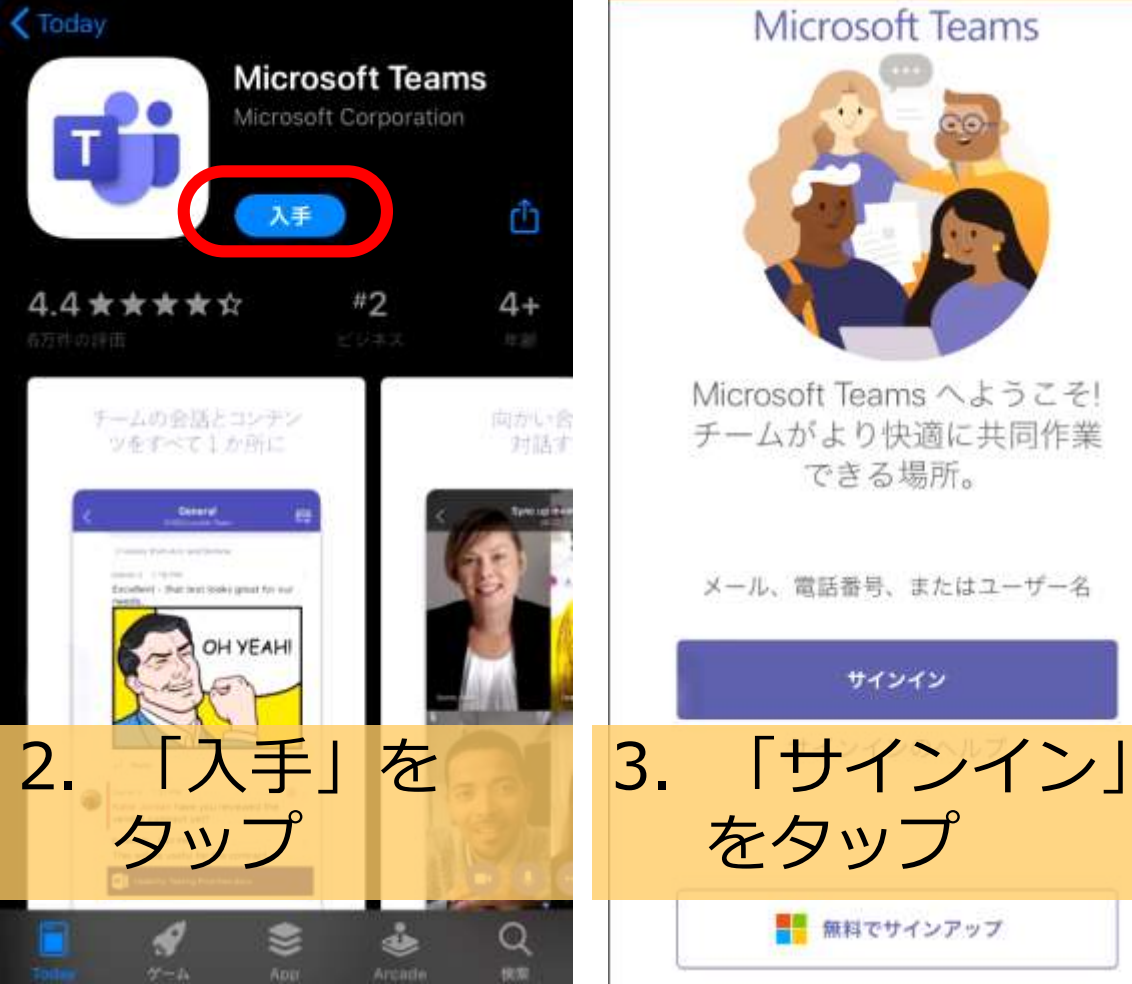

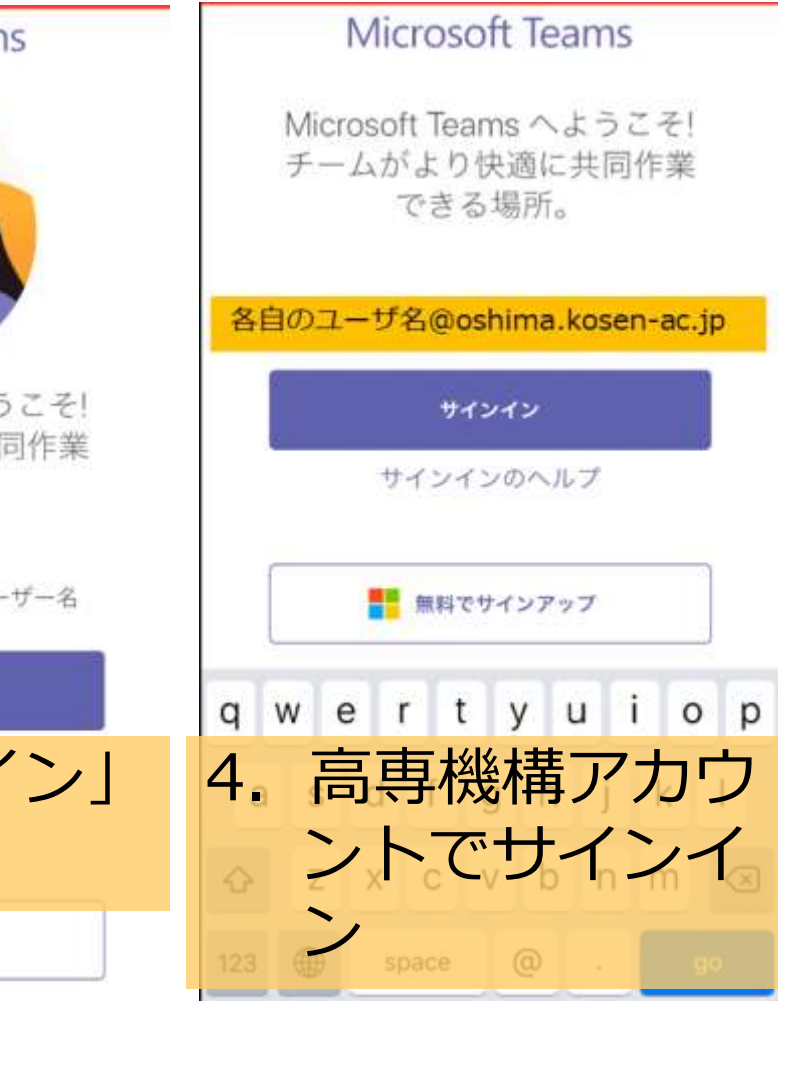

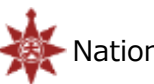

サインイン

## Teamsのインストール&サインイン(2)

**Microsoft Teams** キャンセル KOSEN 各自のユーザ名@oshima.kosen-ac.jp パスワードの入力 .......... Microsoft Teams へようこそ! パスワードを忘れた場合 "Teams"は通知を送信します。 "Teams"がマイクへのアクセス チームがより快適に共同作業 よろしいですか? 別のアカウントでサインインする を求めています できる場所。 通知方法は、テキスト、サウンド、アイコ 電話をかけて、音声メッセージを録音する ンパッジが利用できる可能性があります。 ことができます。 サインイン 通知方法は"設定"で設定できます。 各自のユーザ名@oshima.kosen-ac.jp 平可 ない **OK** 許可しない 許可 (+ 66 yr 60 de 2+ 1 f de yr de la posta arc) 5.パスワードを入 サインイン 力するして「サ 6.「サインイン」 7.「許可」を 8.「OK」を インイン」を タップをタップ タップ タップ  $\mathbb{R}^n$ **Mar** ■■ 無料でサインアップ 利用能的 ブライバシーと Cookie \*\*\*

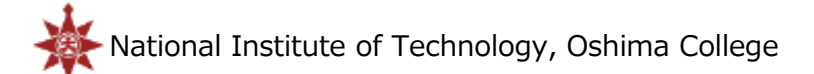

#### Teamsのチーム&チャネル

れる

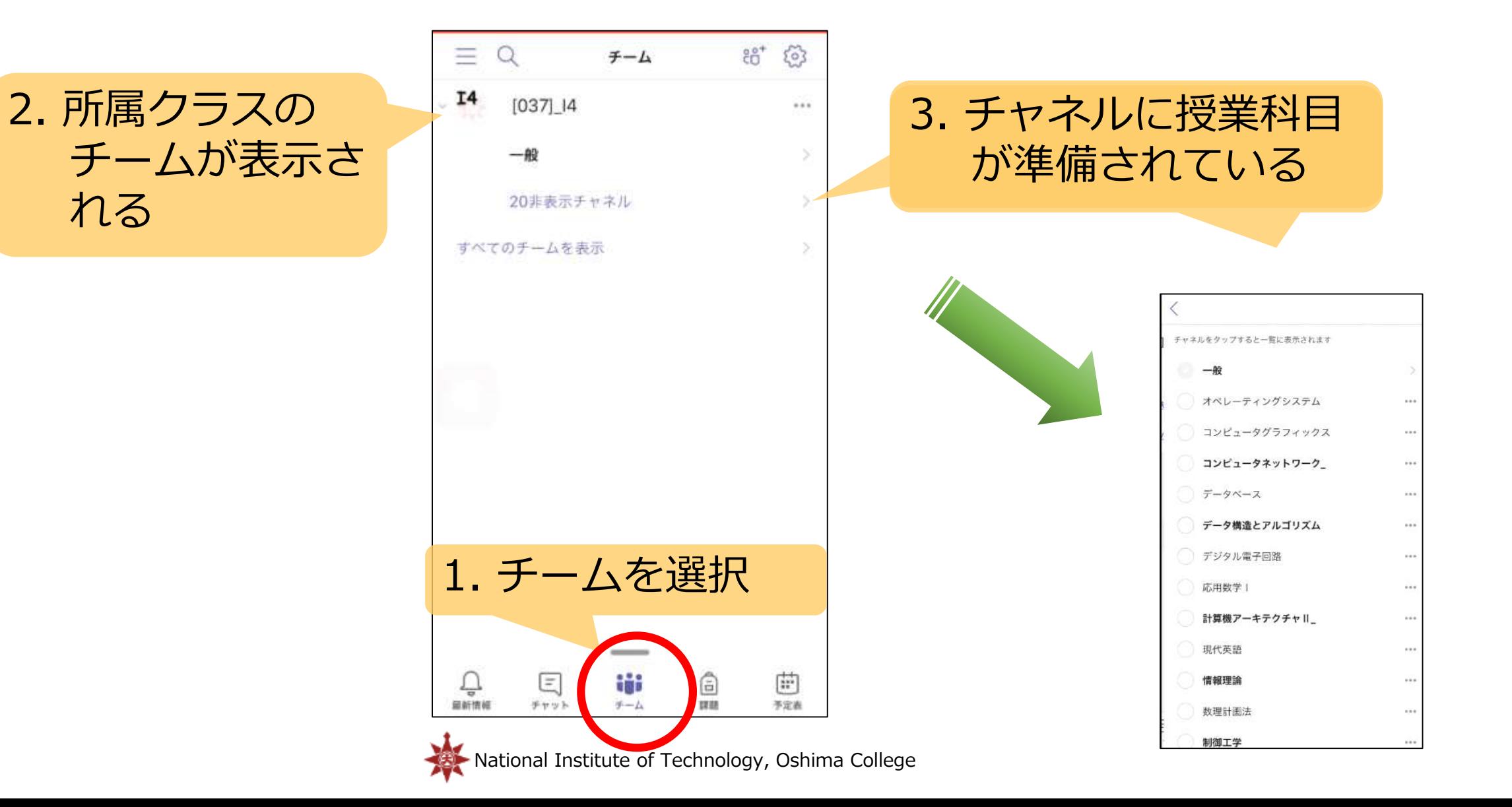

授業動画の閲覧

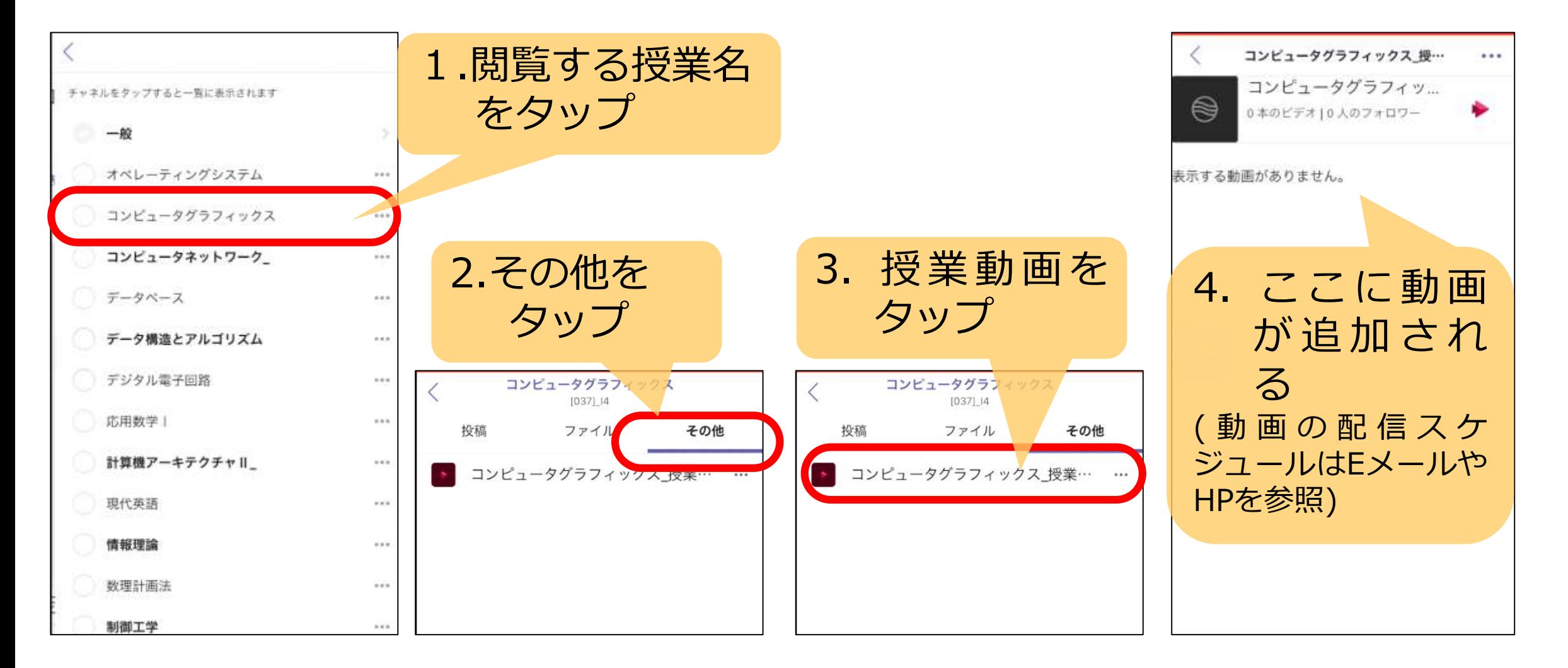

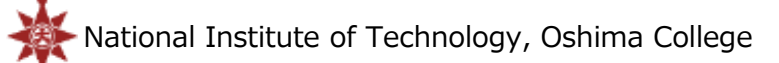